**Purpose of this Instructional Aid:** To assist relocating employees with their online electronic voucher submission to the Interior Business Center via the Virtual Employee network (VEN).

*Please do not submit any personal identifiable information (PII) with your travel voucher (i.e. Socials, birth dates, banking information). Make sure to redact any PII prior to submitting voucher or uploaded receipts.*

#### **Signing into VEN**

1. Go to:<https://relomw.com/> to login into VEN. (a) Click 'Sign In' link and follow the prompts to login.

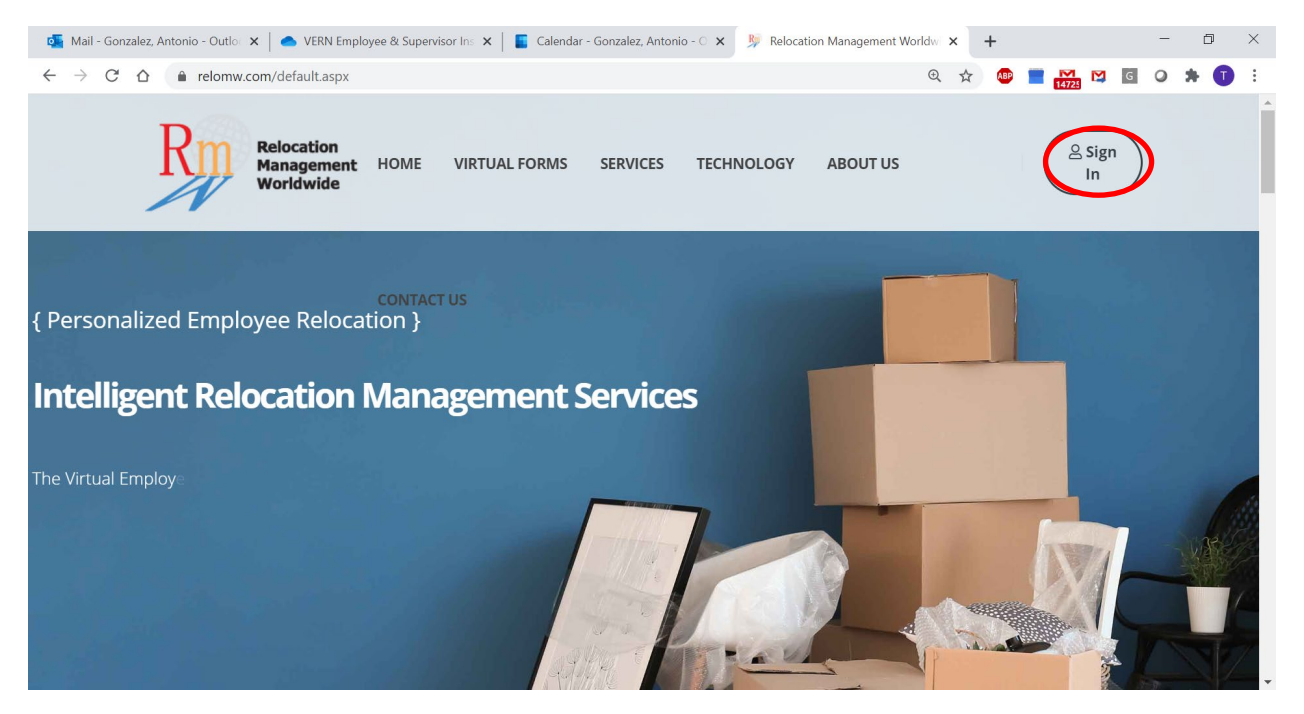

#### **Main Employee Portal**

This is your main employee portal page. This page contains:

Column 1

- PCS Travel Voucher submission (Where you go to create and submit PCS travel vouchers)
- PCS travel Voucher Instructional Guides and Videos
- Ability to send message to your IBC or RMW move coordinator

#### Column 2

- Reflects current status of PCS voucher submissions (Started, signed, submitted for payment)
- Reflects IBC Accounting Technician POC processing each PCS voucher type
- Household Goods Scheduled Survey, Pack, Load, Delivery dates.
- Ability to create or update a To-Do list via online or through mobile application

Column 3

- IBC Move Coordinator Contact information
- RMW Move Coordinator Contact information

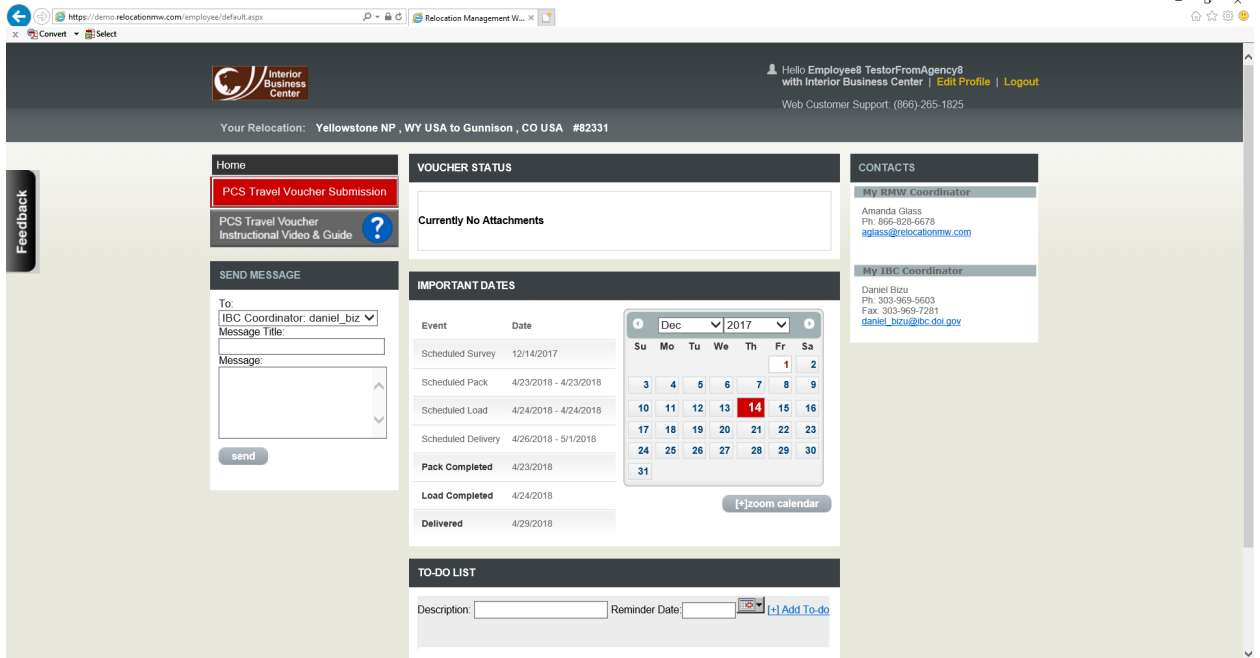

#### **PCS Travel Voucher Instructions and Video**

1. From the main employee portal, click '*PCS Travel Voucher Instructional Video & Guide*' to see video and specific voucher type instructional aides.

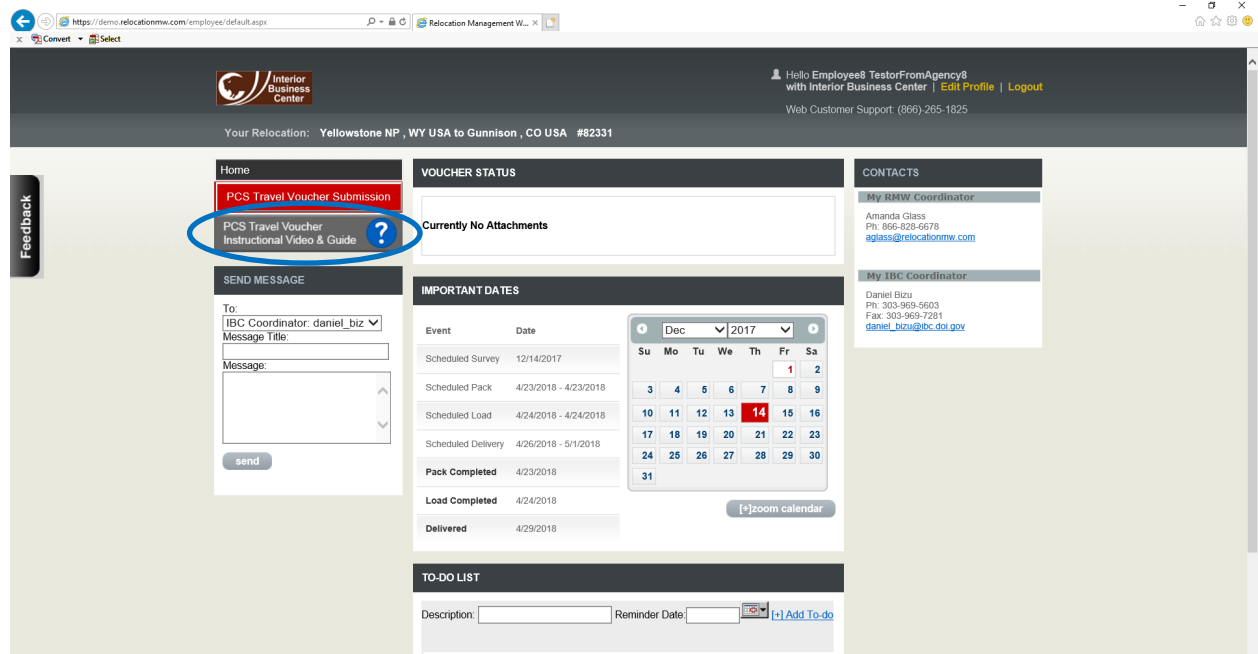

2. Utilize the video and voucher specific instructional aides to assist with the preparation and submission of your VEN online travel voucher. Click 'Go back Home' to get back to the employee portal page.

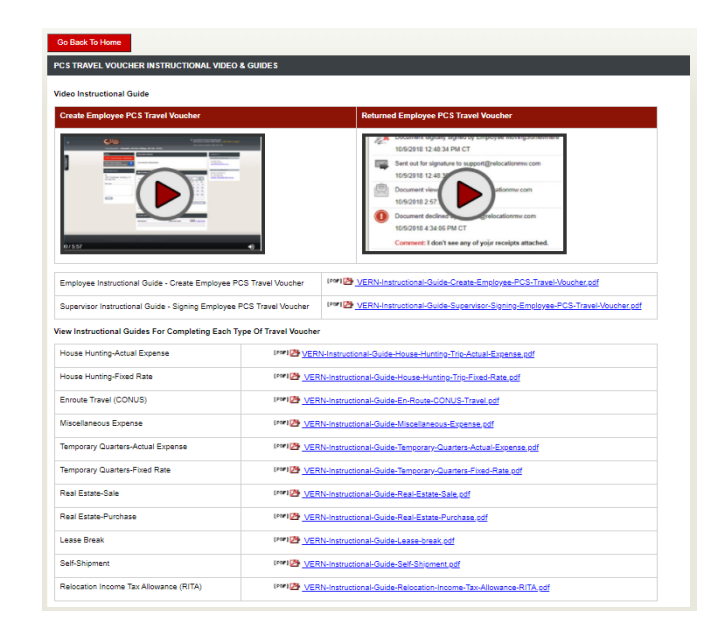

#### **Creating PCS travel Voucher**

1. From the main employee portal, click '*PCS Travel Voucher Submission*' link

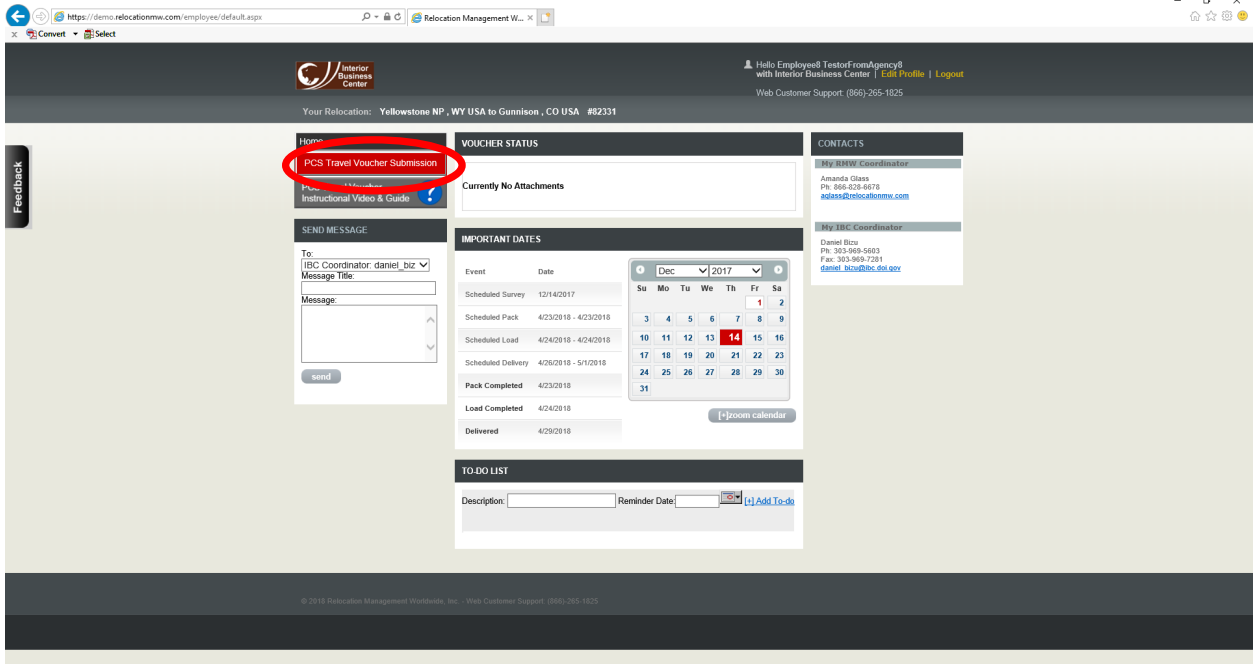

2a. Your Travel Authorization(s) will be auto populated. If an employee has more than one move, select the applicable Travel Authorization number that corresponds to the voucher you are submitting.

2b. Select the voucher type you wish to submit for reimbursement.

2c. Click the 'Create New Travel Voucher' button to open your travel voucher.

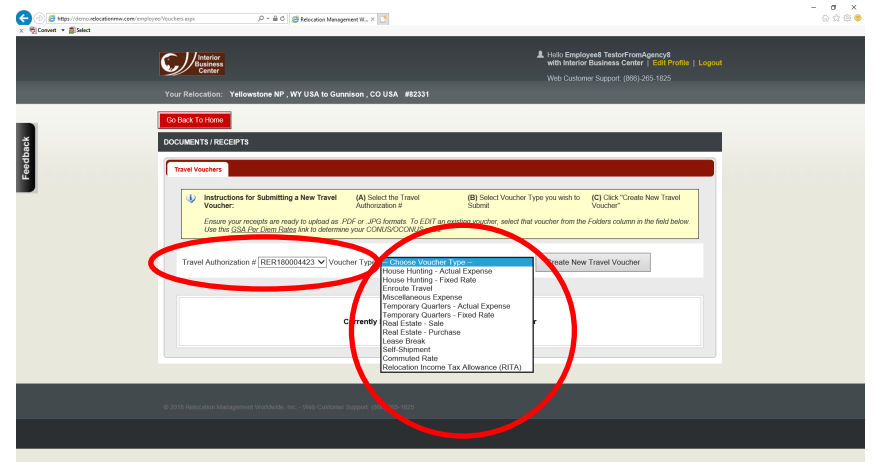

3. This screen is step 1 and is where relocating employees will fill out their PCS travel voucher.

(a) Click the '*PCS Travel Voucher Instructional Video & Guide*' to open the applicable instructional aide to assist with the completion of your voucher (If not already open)

(b) Complete page 1 of the OF1012 as prescribed in instructional aide.

**Note:** Step 1 (Travel Voucher Entry) contains: (1) Link to instructions to assist employees with the screen they are on. (2) Ability to right size the screen based on your monitor resolution and preference.

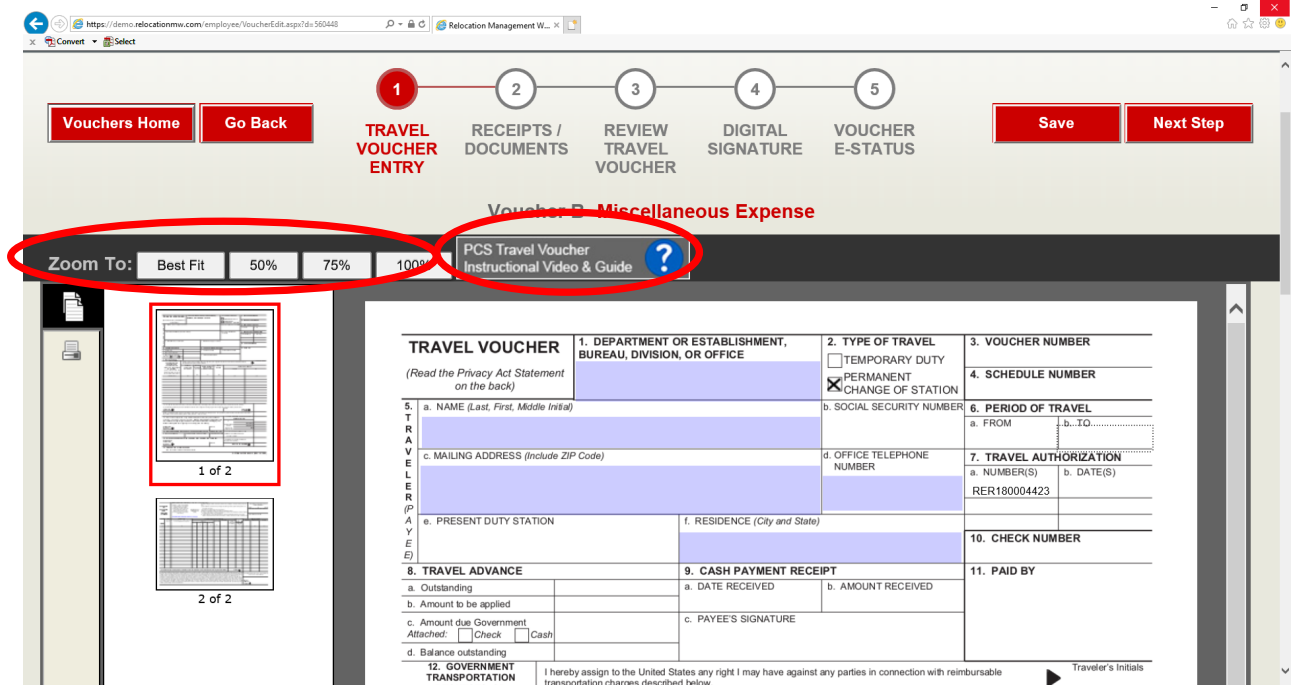

(c) Complete page 2 of the OF 1012 as prescribed in the instructional aide.

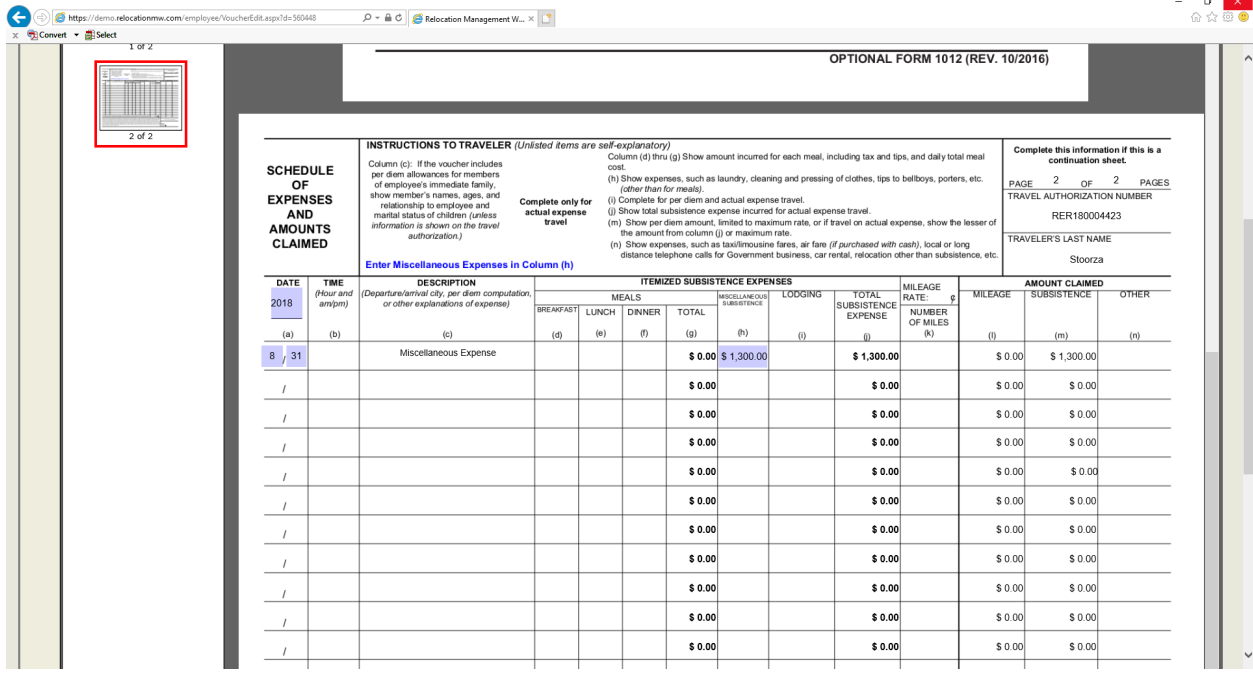

#### 4. Scroll up to the top and click 'Next Step' to move to Step 2 (Receipts/Documents).

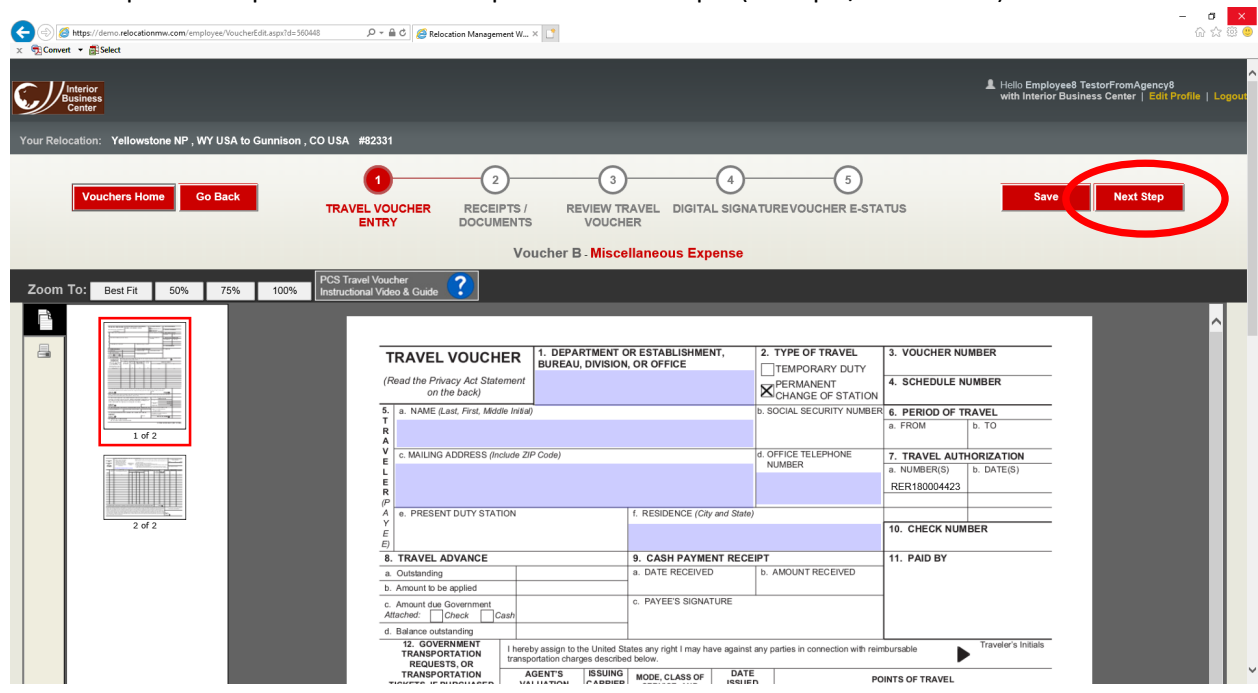

5. This is Step 2 (receipts/documents) and is where your receipts and other supporting documents will be uploaded and attached to your PCS travel voucher. *Only .PDF or .JPG file formats can be uploaded into VEN. Any other formats will not be accepted by the VEN application. Maximum file size for each upload is 25MB.*

- (a) Browse for files on your computer
- (b) Type in description of your file (e.g. Lodging receipt, rental car receipt, etc.)
- (c) Click '*Upload Files*'
- (d) Repeat steps a-c for additional files.

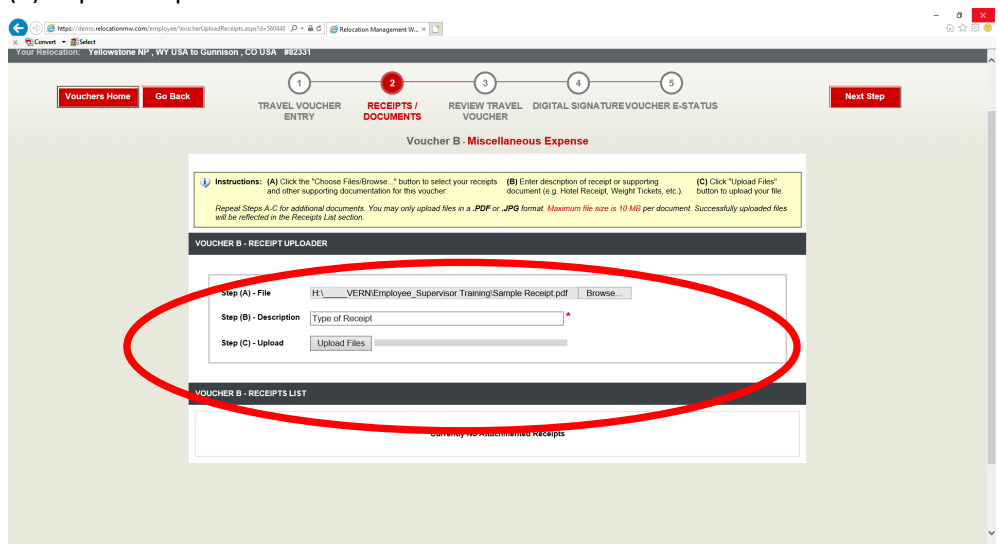

(e) Your successfully uploaded PDF or JPG formated files will be displayed below in the '*RECEIPTS LIST*' Section.

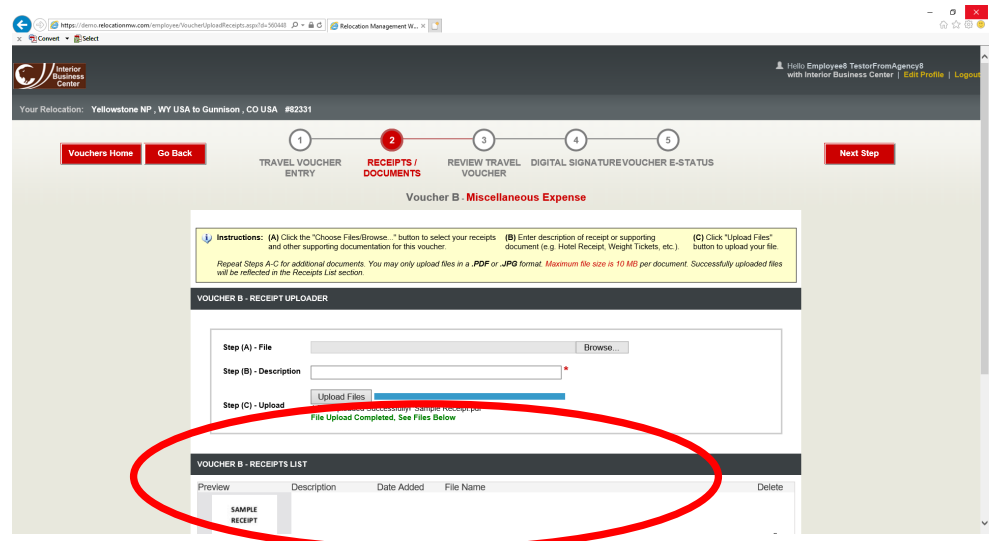

6. This is Step 3 (Review Travel voucher) and where you can review your PCS travel voucher entries and ensure all attached files (e.g. receipts, proof of payment, etc.) are included with your voucher.

(a) Scroll through your voucher to review your entries

(b) If you need to make adjustments to the voucher or need to upload additional receipts, click on '*Step 1*' or '*Step 2*' of the progress bar.

(c) After voucher and attached files are reviewed click the '*Next Step*' button.

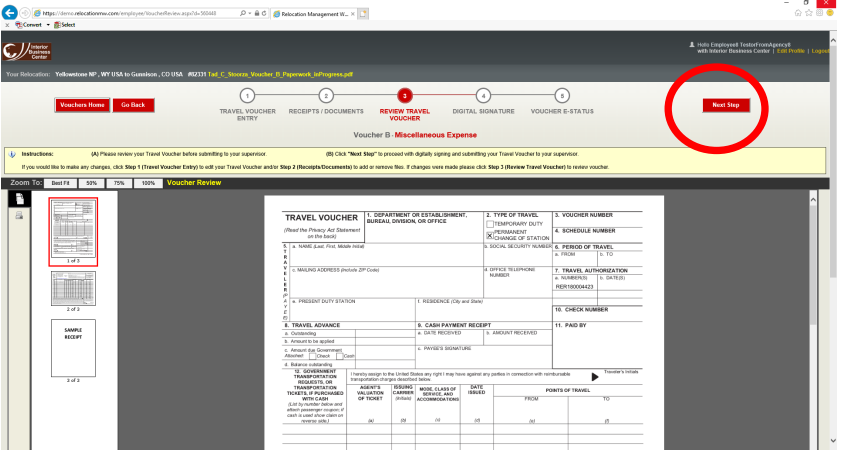

7. This is Step 4 (Digital Signature), where you will use your PIV card to sign your voucher which is then sent via an automated workflow to your supervisor for approval.

(a) Type in your supervisors name (e.g. John Adams)

(b) Type in your supervisors email address.

(c) Type in any notes you wish to convey to your supervisor. These notes will be reflected on the approval notification email a supervisor receives.

(d) Click the 'Employee Sign & Submit to Supervisor' button to digitally sign your voucher.

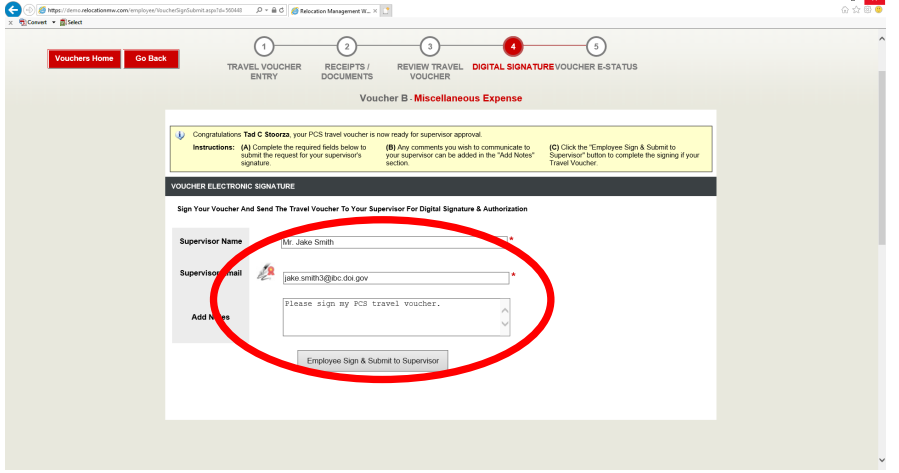

(e) Follow the instructions in yellow at the top of this page to assist you with the signing of your voucher.

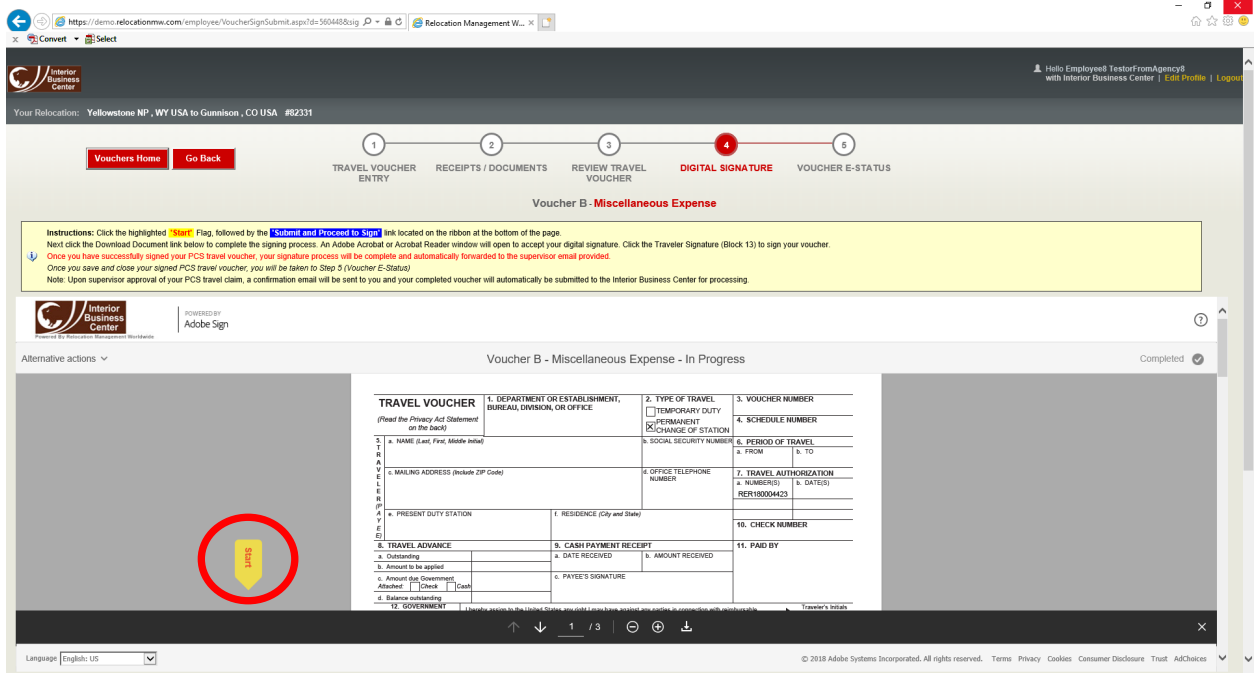

(f) Click the yellow 'START' arrow.

(g) If not already there, scroll down to the bottom of the screen and click on the blue '**Submit and Proceed to Sign**' button. There are two scroll bars on the right to assist getting to the bottom of the screen.

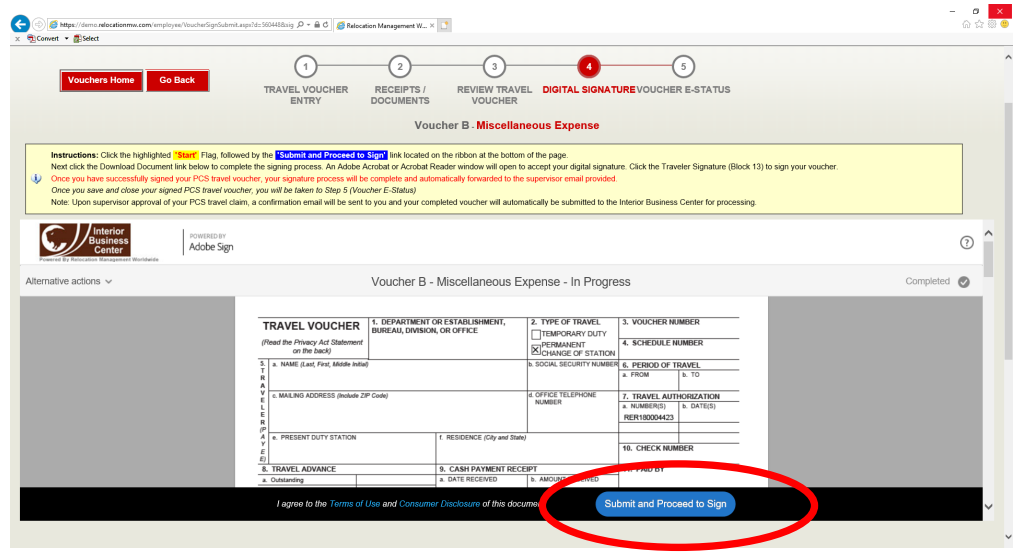

(H) Click the '*Download Document*' button to download your voucher. *NOTE: The downloaded file must be opened outside of a browser. See below for instructions*

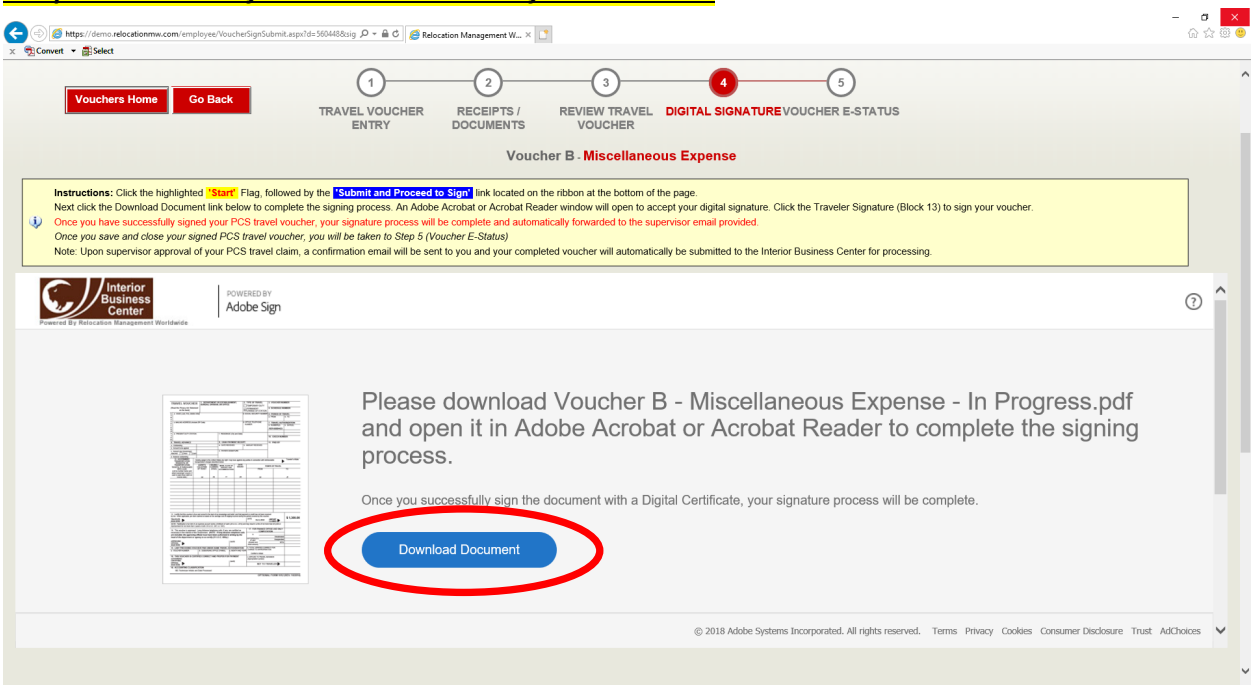

(I) Downloading a PDF file is a little different depending on what browser you are using. See below examples for Internet Explorer and Google Chrome.

#### **A. Internet Explorer Downloading**

- Click the 'Open' button on the ribbon at the bottom of screen to open your PDF travel voucher file.
- Go to Step J of these instructions.

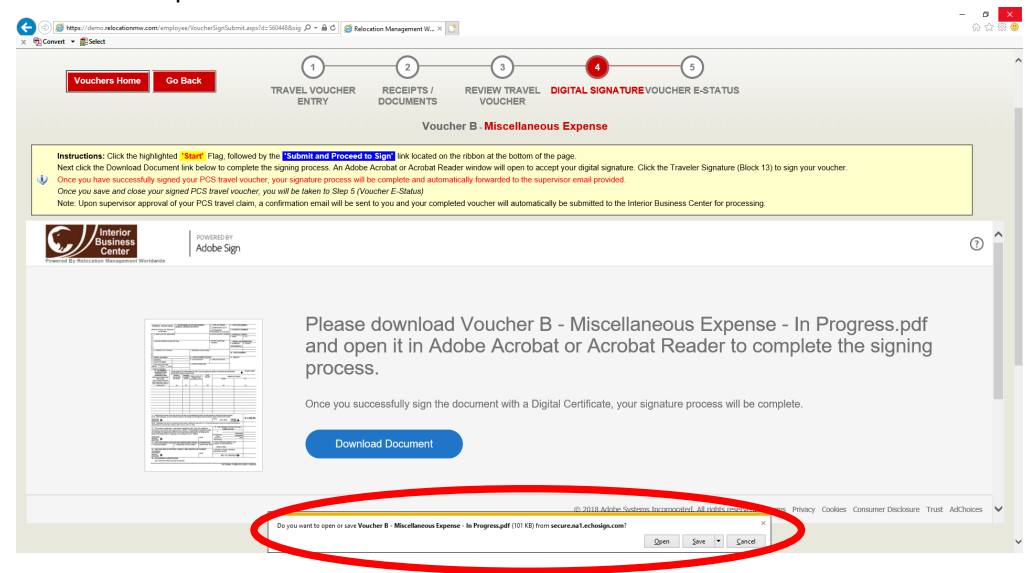

#### **B. Google Chrome Downloading**

• After clicking the blue '*Download Document*' button, the PDF file will download and move to the lower left-hand side of the screen.

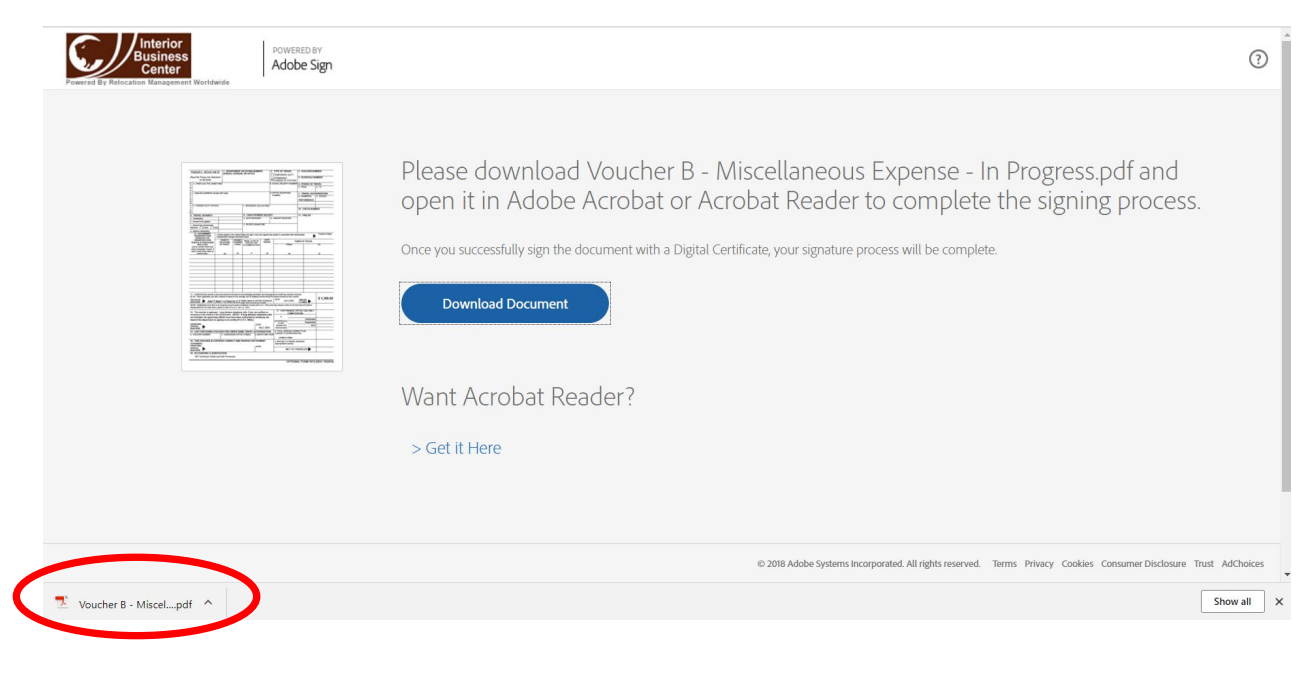

• Click the up arrow to display another box, and the select '*Show in Folde*r'

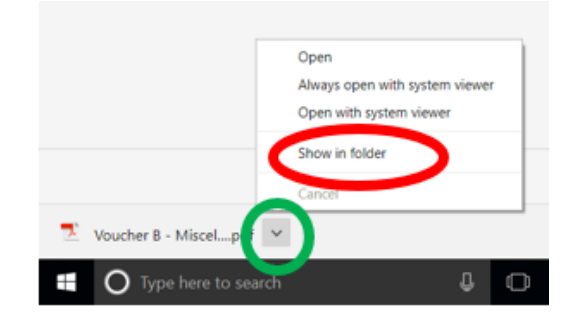

- (a) A File Explorer window will open, and the downloaded travel voucher file will be highlighted. (b) Double click on the pdf travel voucher file to open.
- Go to Step J of these instructions.

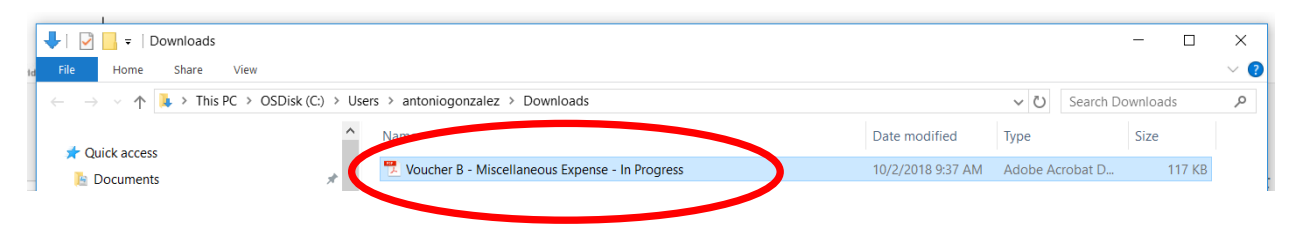

(J). With your PCS travel voucher now opened, scroll down to block 13. Click in *Block 13* to the left of the

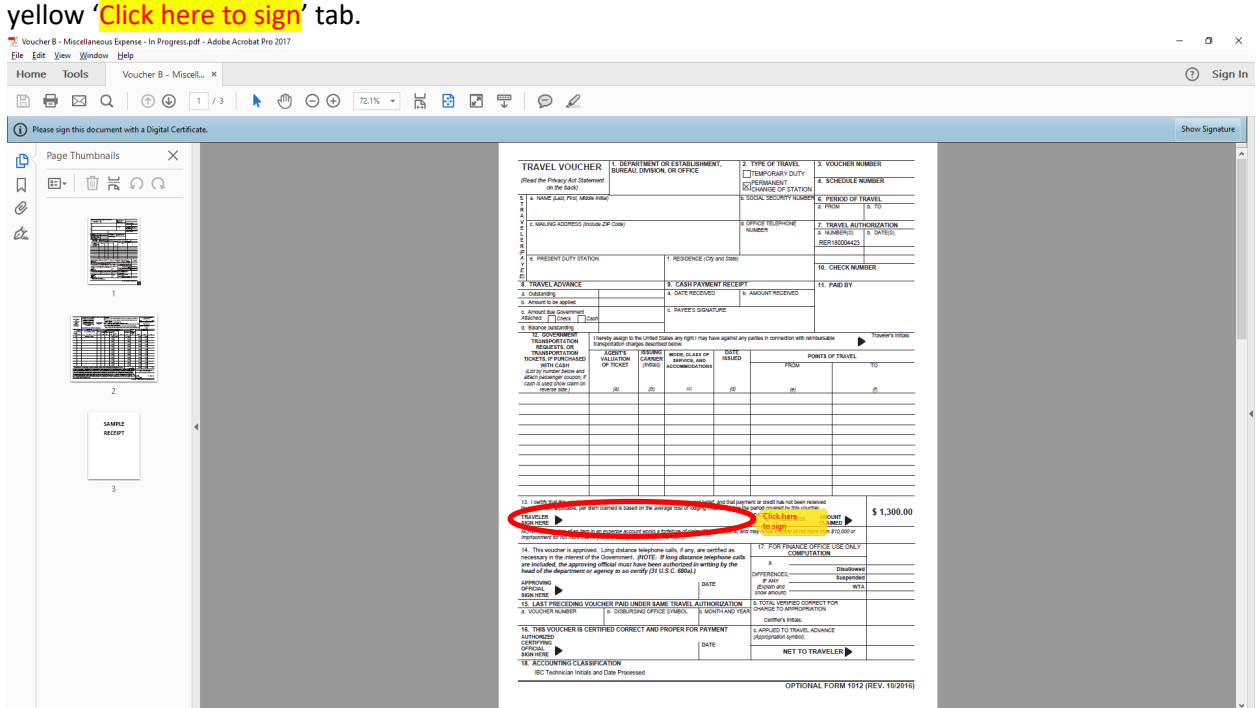

(K) A box reflecting your PIV certificates will display. Click '**Continue**'

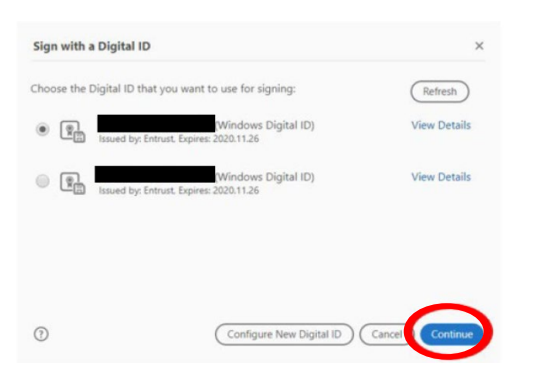

(L) Another box with your name will be displayed. Click '**Sign**'.

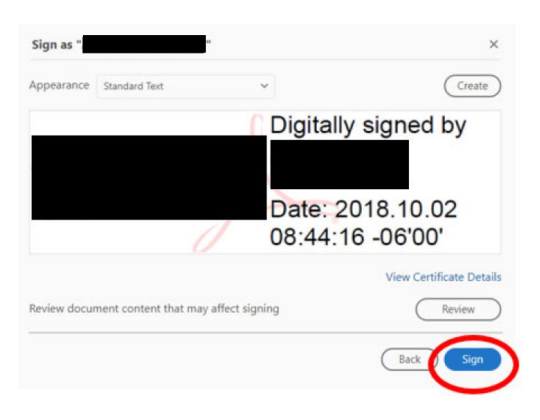

(M) Type in your PIV card pin number and click '*OK*'

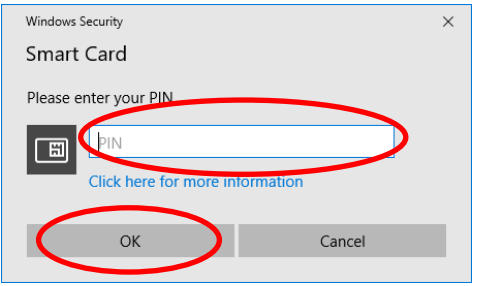

(N) After entering your PIV card pin and clicking 'ok', your digital signature will be displayed. *NOTE: Your* 

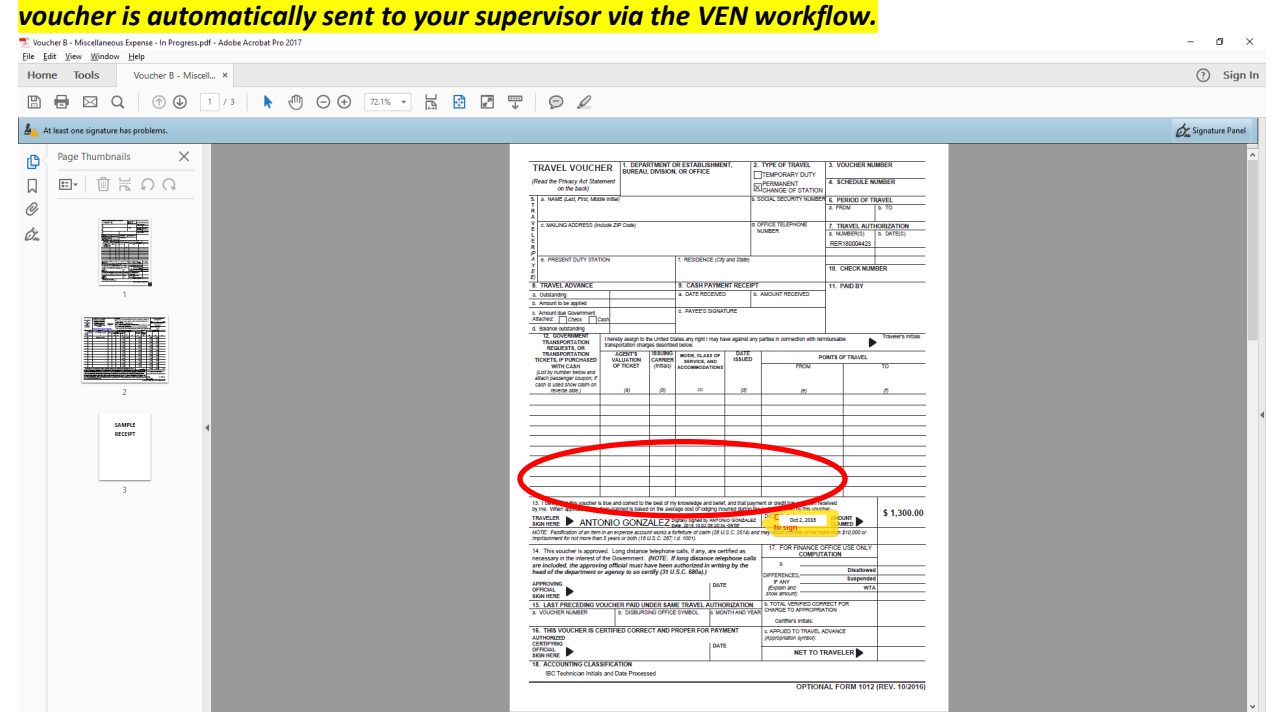

(O) While not required, you may save your signed voucher at this time by clicking '*Yes*'.

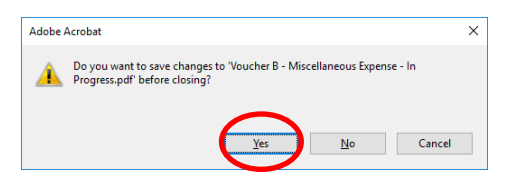

(P) After completing the signing of your voucher, your VEN screen will auto refresh and take you to Step 5 (Voucher E-Status). The document history screen reflects: (a) You digitally signed your voucher (b) Your voucher has been auto sent to supervisor for approval.

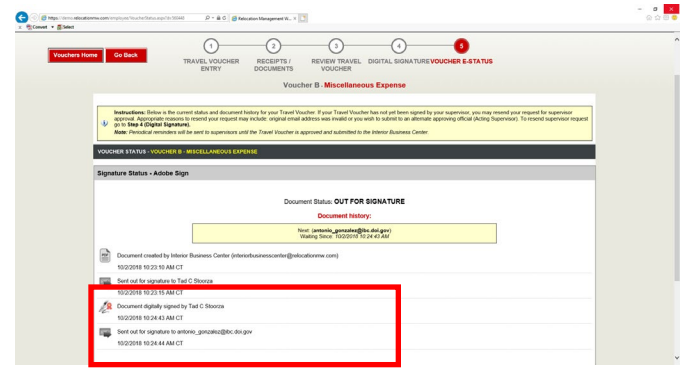

(Q) Click the '**Interior Business Center**' Logo in the upper left hand side of the screen to take you back to the main employee portal screen.

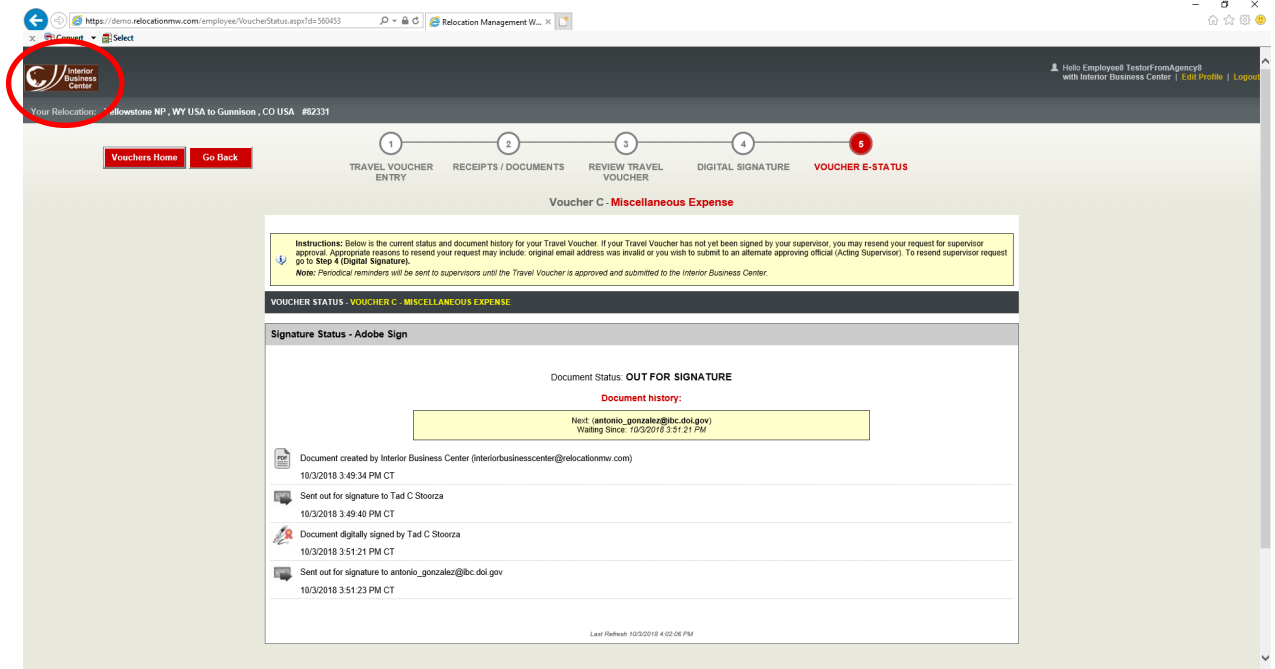

8. After signing voucher, relocating employees will receive an email stating their voucher has been submitted to their supervisor for approval.

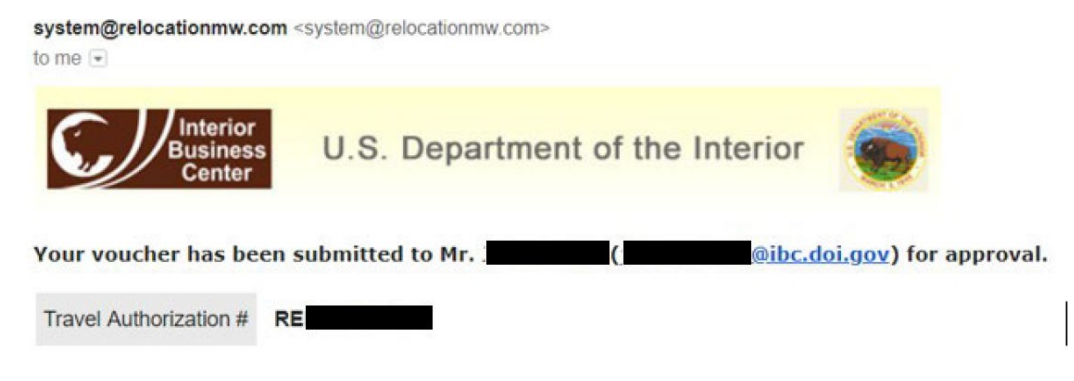

9. This is the email notification supervisors receive.

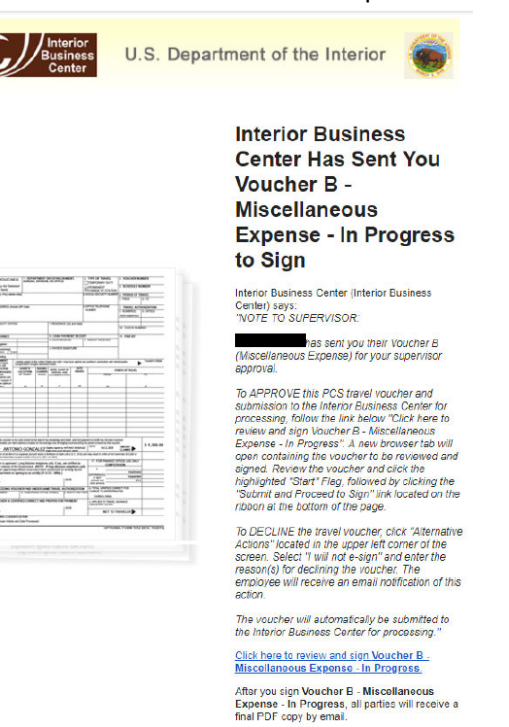

A. After the supervisor digitally signs the employee's voucher, the relocating employee will receive notification of this action. The notification email also has the signed (By Employee and Supervisor) PCS travel voucher attached.

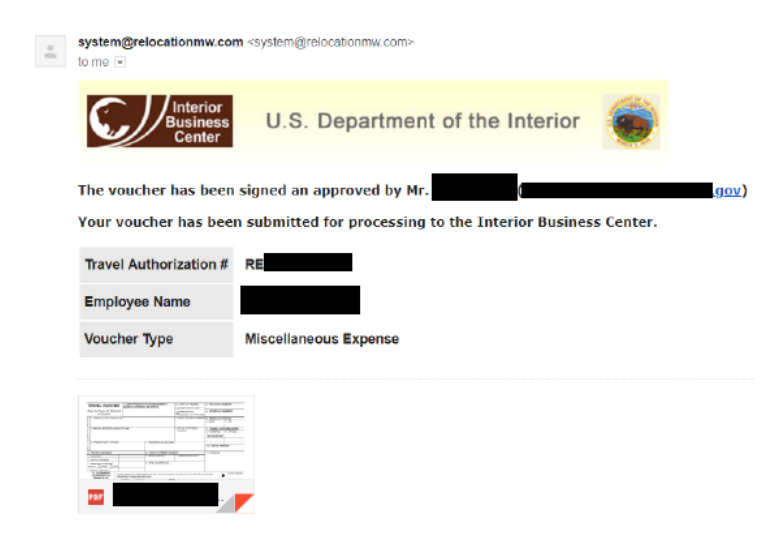

### **CHECKING THE STATUS OF YOUR SUBMITTED VOUCHER**

1. From the main employee portal screen click the red '**PCS Travel Voucher Submission**' button to check the status of your voucher.

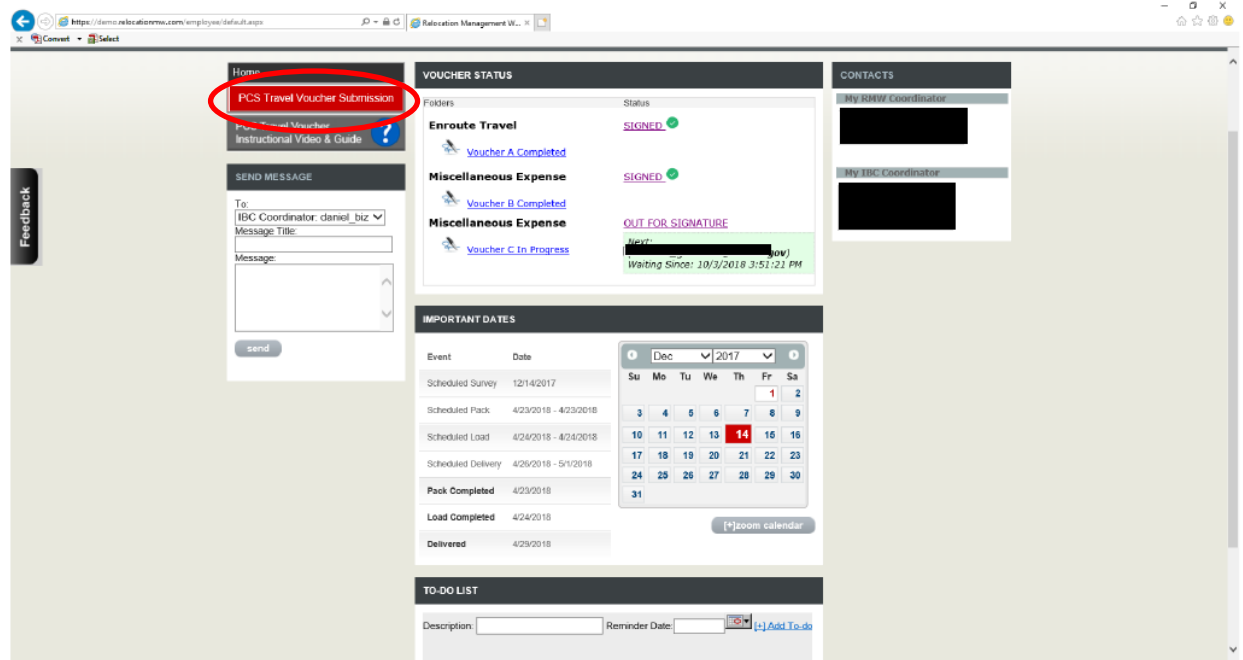

2. The comments under the '*Supervisor E-Sign Status*' column reflect whether your supervisor has signed the voucher.

(a) If your voucher has not yet been signed by a supervisor the comments will state '*Out for Signature*' (b) If your voucher has been signed by your supervisor the comments will reflect '*Signed*'

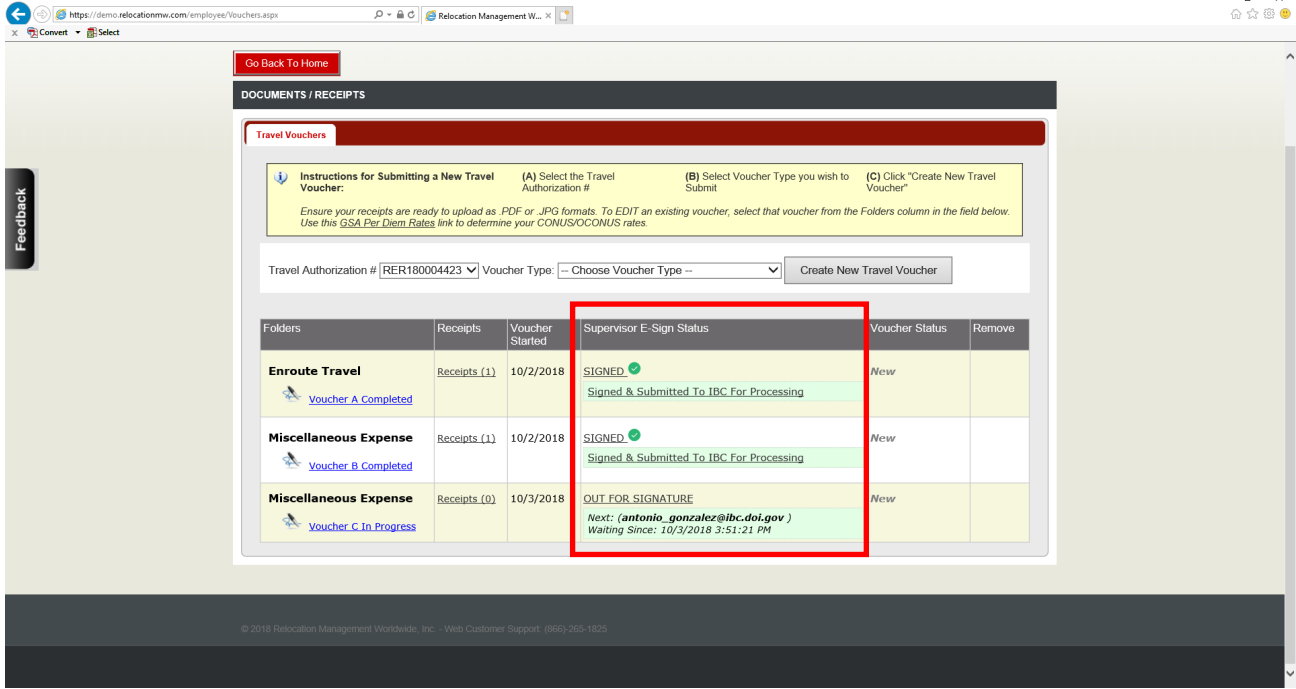

3. The comments under the '*Voucher Status*' column indicates that the Interior Business Center PCS Section has received your voucher.

(a) If your voucher has been accepted and is being reviewed by the PCS section, the comments will reflect '*In Process*'

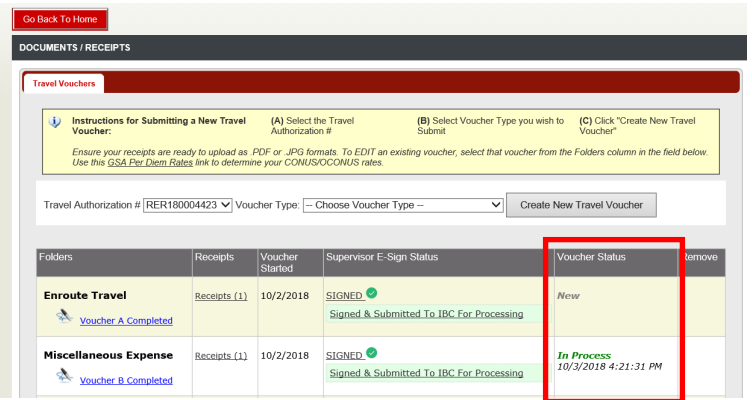

(b) If your voucher has been certified and submitted for payment by the PCS section the comments will reflect '*Submitted For Payment*'

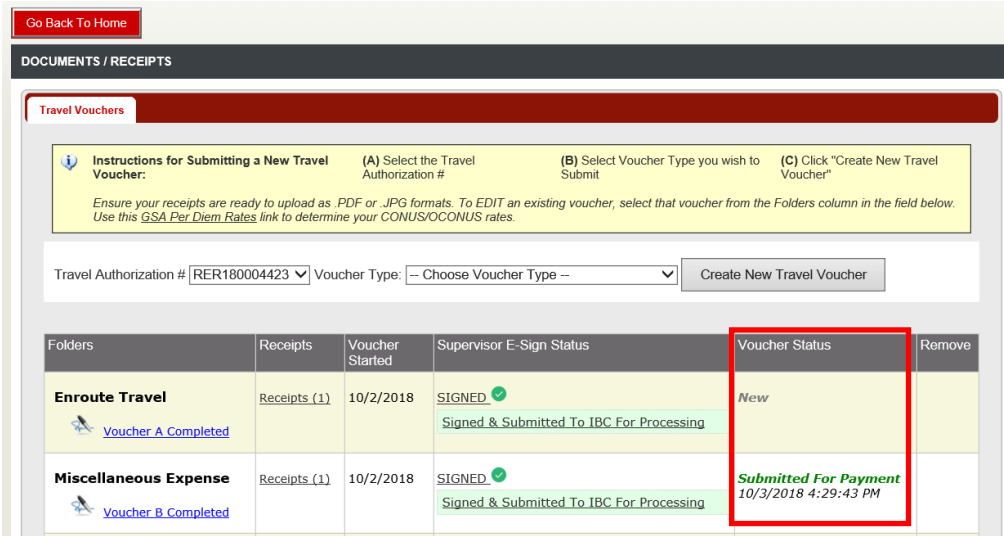

4. You may also check status of voucher by viewing the 'Document history' page within your voucher under the Folders column. Click the highlighted blue link of the voucher you wish to check the status of.

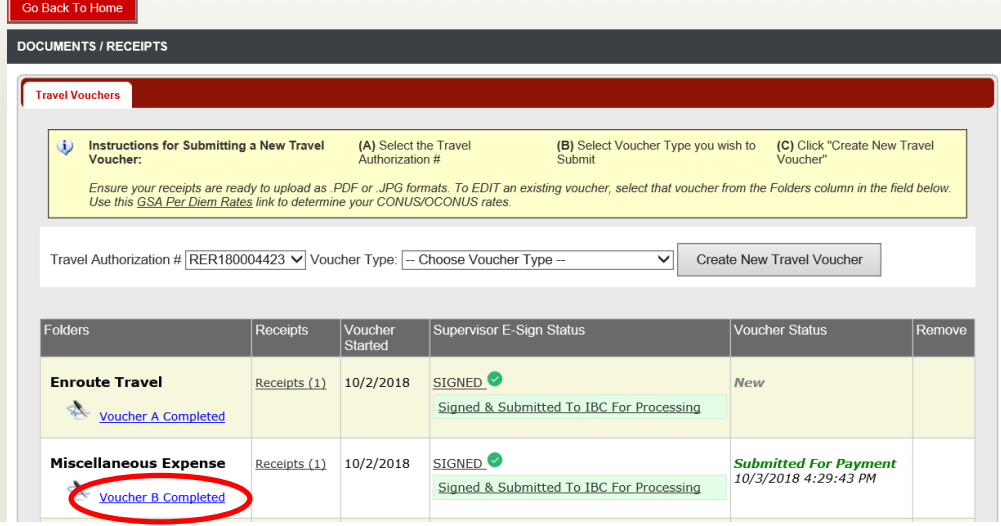

(a) You will automatically be taken to the Document history screen. The comments will reflect that your supervisor has signed the voucher. The screen will also have a green banner stating '*Signed & Submitted To IBC For Processing'.*

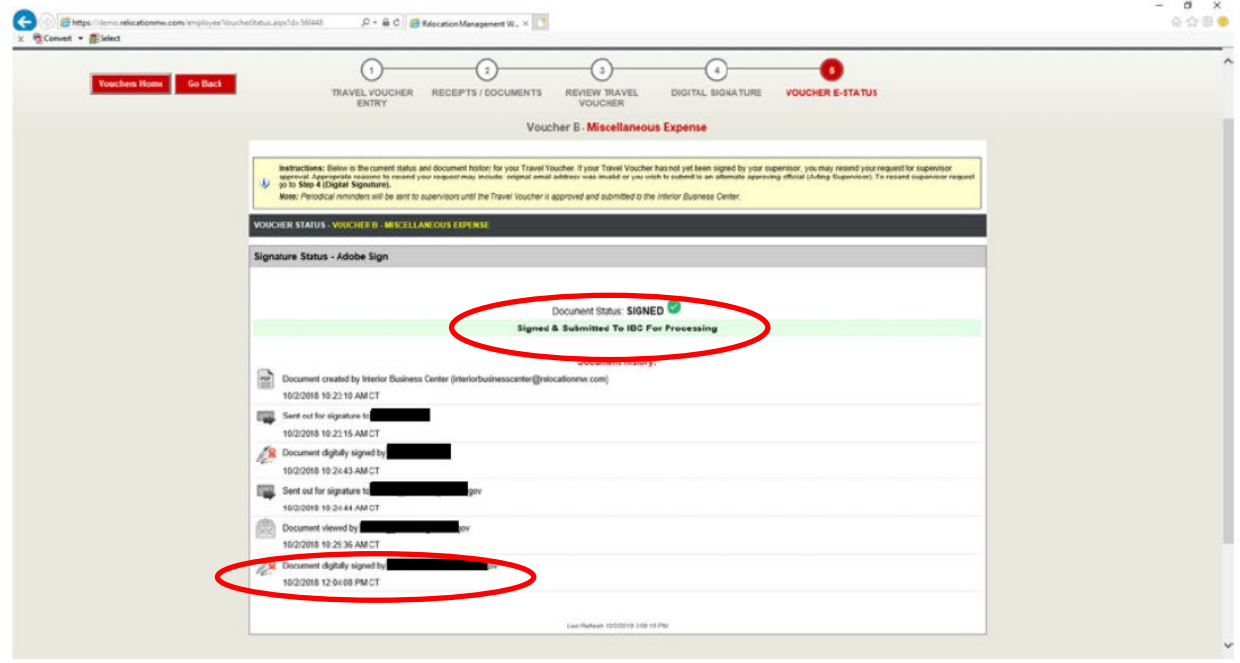

5. Click the '**Interior Business Center**' Logo in the upper left-hand side of the screen to take you back to the main employee portal screen.

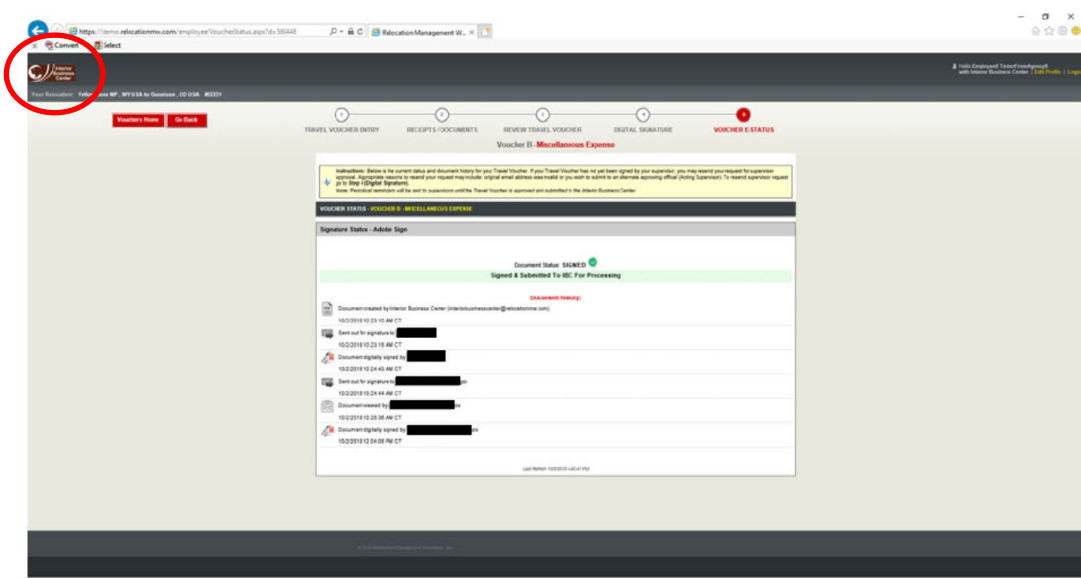